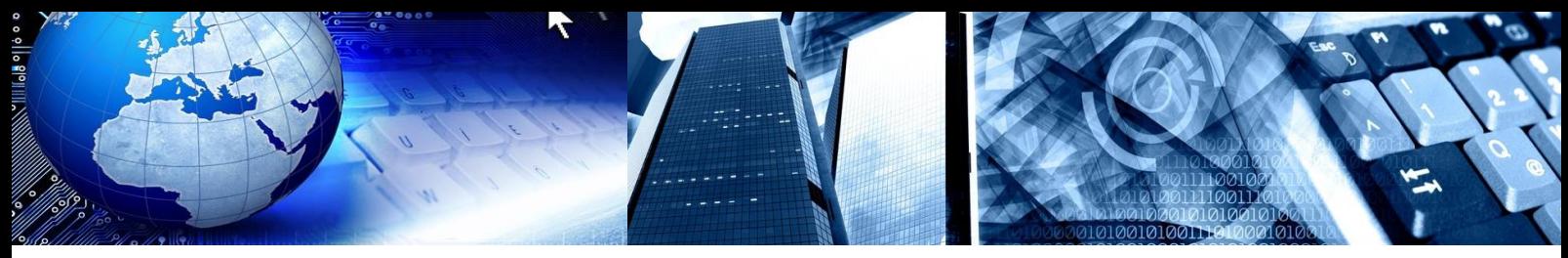

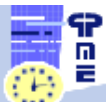

**PlanningPME Schedule easily**

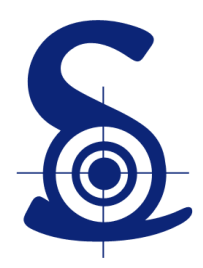

## **TARGET SKILLS**

# **Tutoriel PlanningPME – Version Client/Serveur**

# **Mode Offline**

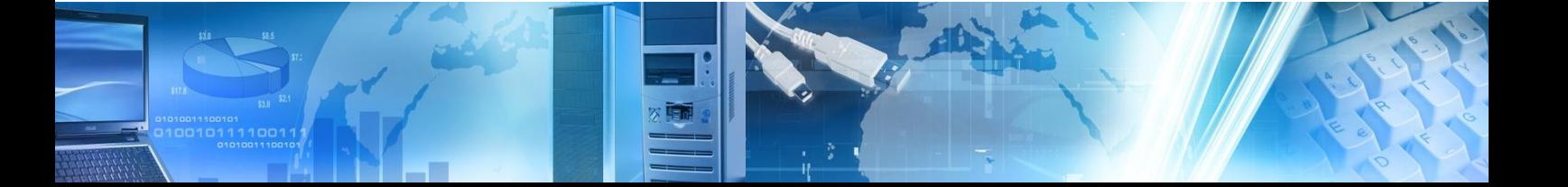

Copyright © 2002-2014 TARGET SKILLS. Tous droits réservés.

#### **Adresse**

TARGET SKILLS 39 Rue Michel Ange 91026 EVRY Courcouronnes Cedex FRANCE

**Web site**: [http://www.planningpme.fr](http://www.planningpme.fr/) **Telephone**: +33 (0)1 69 47 10 00

Les informations contenues dans ce manuel sont données à titre indicatif et sont susceptibles d'être modifiées sans préavis de notre part dans le cadre de l'évolution du produit.

Toute reproduction du logiciel sur quelque support que ce soit est illégale. Toute copie ou transmission de ce document sous quelque forme, à quelque fin ou par quelque procédé électronique ou mécanique que ce soit, photocopie et enregistrement compris, sans le consentement écrit de la société Target Skills est interdite par la loi.

PlanningPME est une marque déposée par la société TARGET SKILLS.

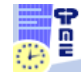

# **Table des matières**

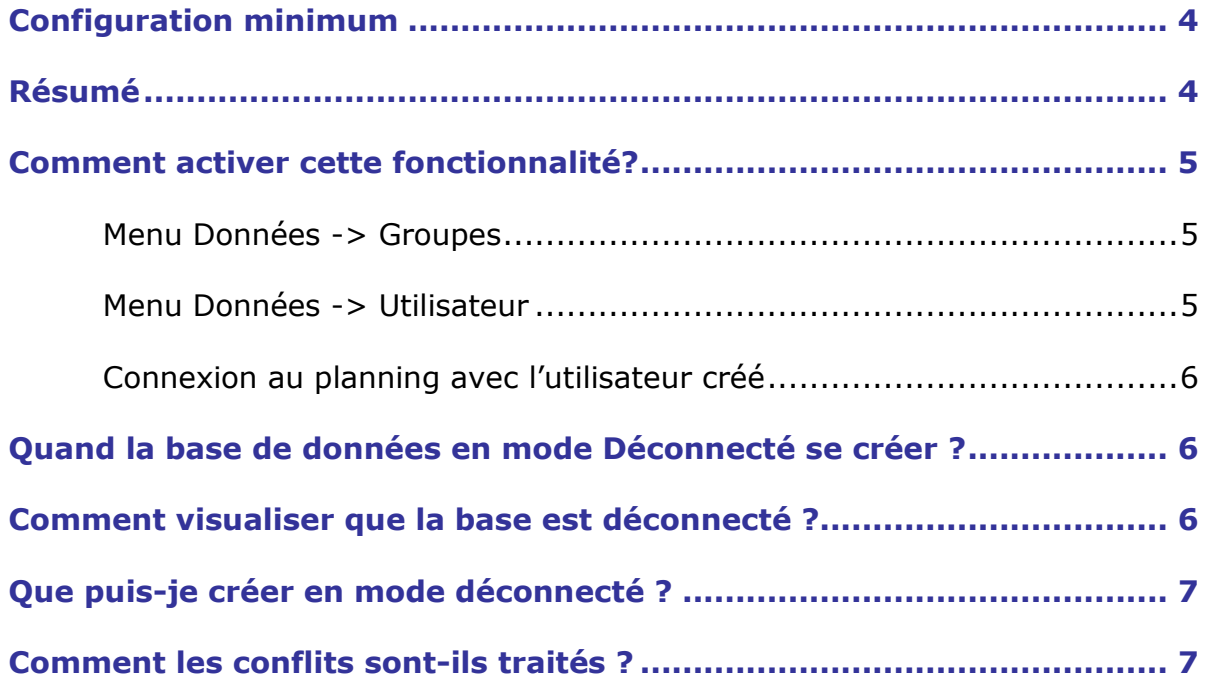

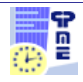

Nous avons ajouté une nouvelle fonctionnalité permettant de travailler en mode Hors ligne sur votre planning !

En effet, si vous n'êtes pas connecté au réseau de votre entreprise (base de données PlanningPME déconnectée), vous serez toujours en mesure de créer/modifier des tâches et indisponibilités sur votre planning.

Lorsque vous serez reconnecté au réseau, les tâches et indisponibilités seront alors synchronisées et un journal de conflit apparaitra le cas échéant.

## <span id="page-3-0"></span>**Configuration minimum**

Cette fonctionnalité est disponible pour tous les clients utilisant une base de données de type **SQL Server**.

Le mode Offline n'est pas compatible avec les bases de données de type MS Access (fichier.pp)

Cependant, vous avez la possibilité de migrer vos données d'Access vers SQL Server. Contactez-nous pour plus de renseignements.

Lors de la déconnection de la base de données au serveur, PlanningPME créer une base en local sur votre ordinateur.

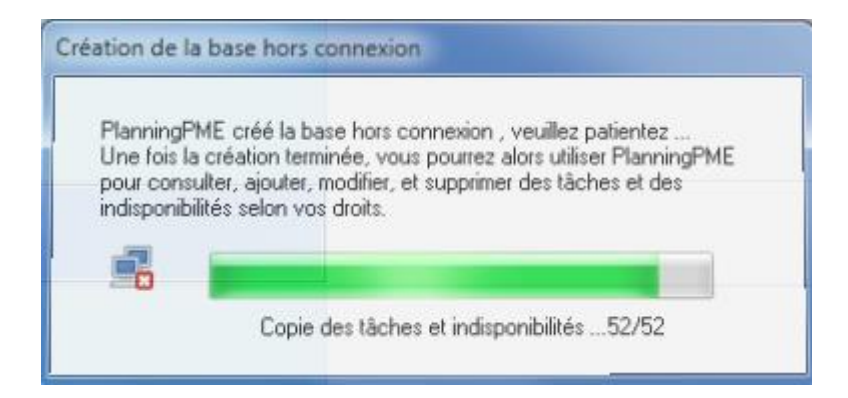

## <span id="page-3-1"></span>**Résumé**

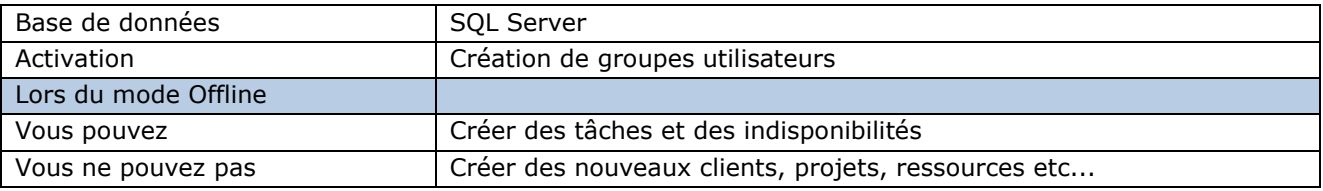

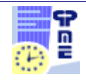

## <span id="page-4-0"></span>**Comment activer cette fonctionnalité ?**

A noter : L'option "Offline" est par défaut désactivée au sein du groupe utilisateur « Admin ».

Vous devez créer un nouveau groupe utilisateur pour activer cette option.

### <span id="page-4-1"></span>**Menu Données -> Groupes**

Vous devez donner la permission pour activer cette option.

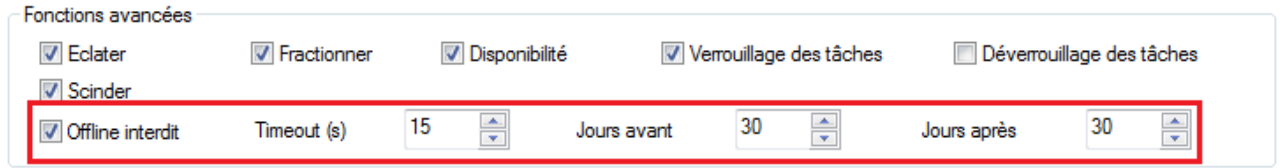

Désélectionnez "Offline interdit".

**Timeout :** Spécifiez la fréquence de la tentative de reconnexion à la base de données en mode hors connexion.

**Jours avant / Jours après:** Paramètre de la période de synchronisation des tâches et indisponibilités. Vous pouvez synchroniser une période maximale de 90 jours avant et après la date actuelle.

#### <span id="page-4-2"></span>**Menu Données -> Utilisateur**

Ensuite, il vous suffit de créer un nouvel utilisateur depuis le menu Données -> Utilisateur. Vous n'êtes pas obligé de cocher l'option « Demander à l'utilisateur d'entrer son mot de passe ».

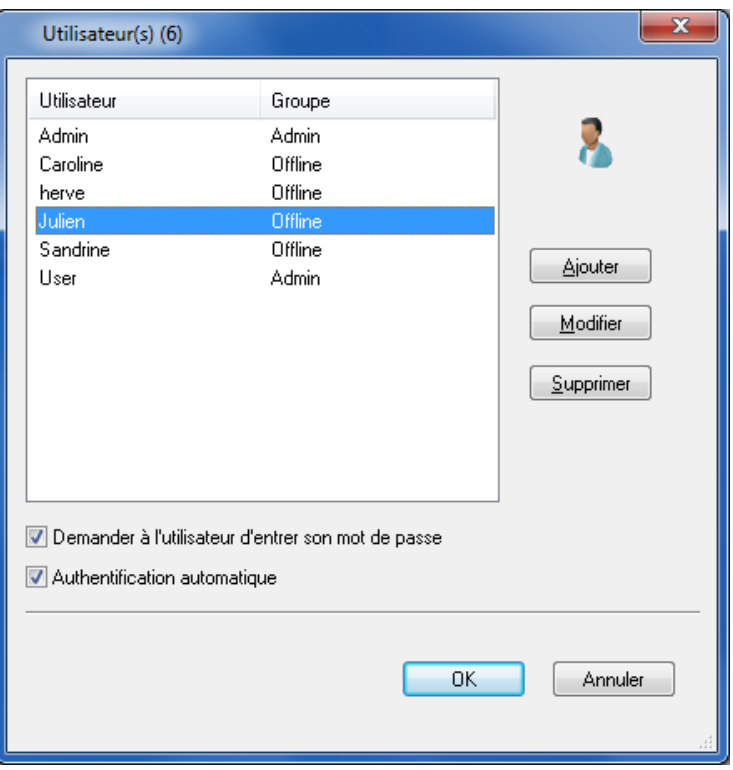

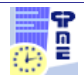

### <span id="page-5-0"></span>**Connexion au planning avec l'utilisateur créé**

La fenêtre de connexion s'ouvre et vous demande votre nom d'utilisateur et votre mot de passe :

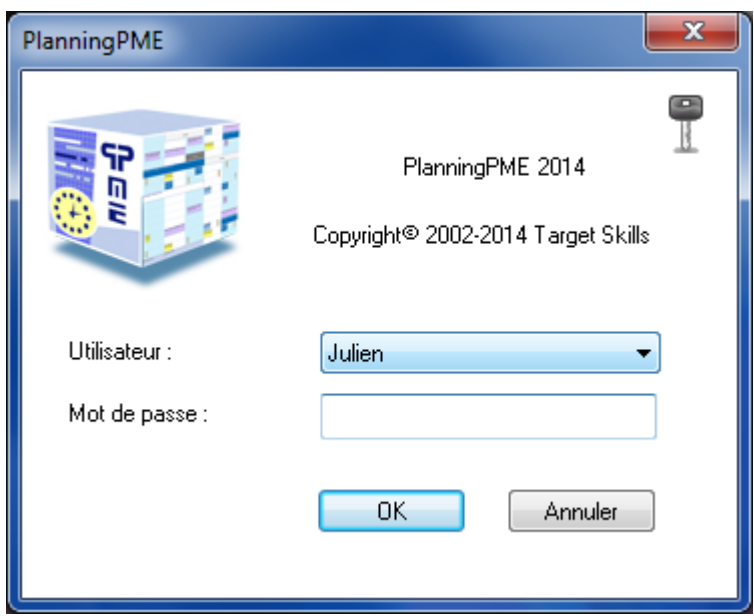

## <span id="page-5-1"></span>**A quel moment est créée la base de données en mode Déconnecté ?**

La base de données Offline se créée lors de la fermeture du logiciel ou bien lors de la déconnexion de la base au serveur.

### <span id="page-5-2"></span>**Comment visualiser que la base est déconnectée ?**

L'icône ci-dessous vous avertit que la base est en mode Offline :

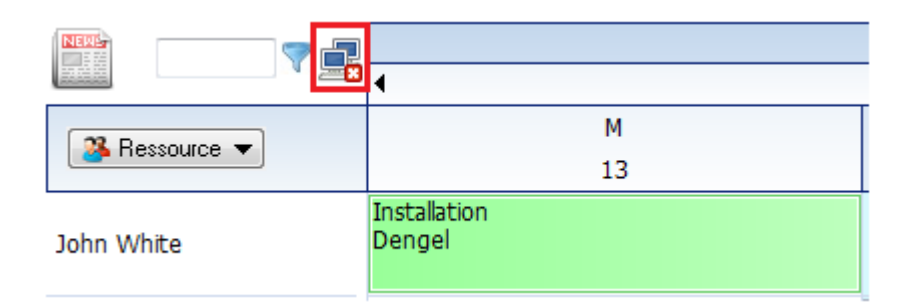

Puis le message de création d'une base hors connexion apparaît :

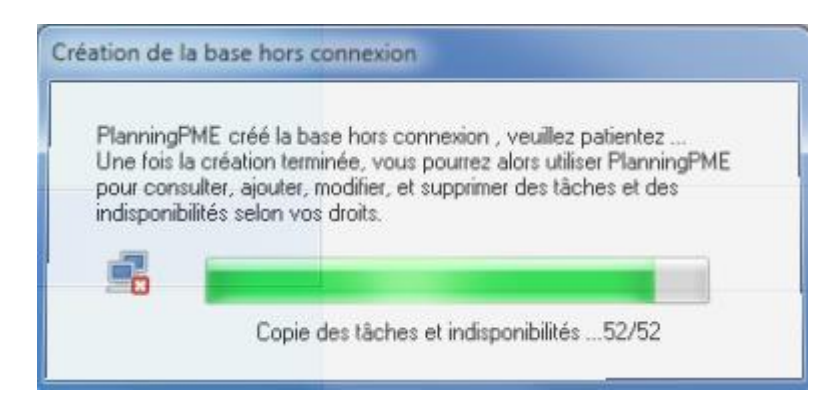

## <span id="page-6-0"></span>**Que puis-je créer en mode déconnecté ?**

-> Vous pouvez :

Ajouter/Modifier/Supprimer des tâches et des indisponibilités en fonction de ses droits d'utilisateurs.

-> Vous ne pouvez pas:

Ajouter/Modifier/Supprimer des ressources, clients et des projets.

De plus, l'utilisateur ne peut pas sortir une tâche de sa périodicité.

## <span id="page-6-1"></span>**Comment les conflits sont-ils traités ?**

Si un utilisateur modifie une de ses tâches, les modifications seront actives lors de la reconnexion au planning.

Si un autre utilisateur modifie cette même tâche, la fenêtre de conflit ci-dessous apparaitra :

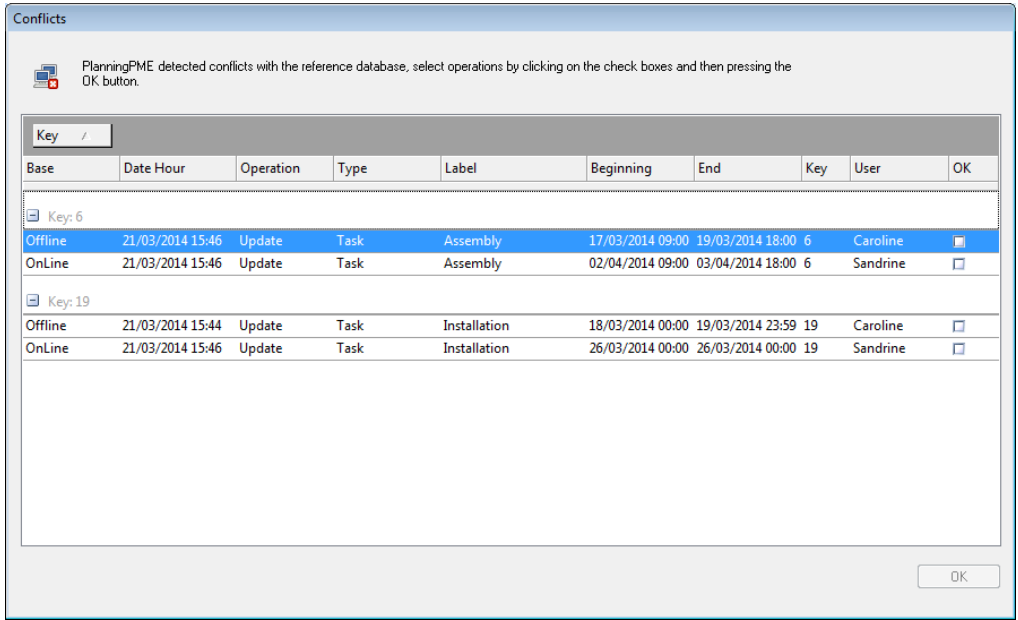

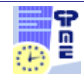

### **-> Vous devez résoudre les conflits avant de pouvoir travailler de nouveau en ligne.**

Vous pouvez ouvrir les tâches via un double clic afin de vérifier les informations de cette dernière.

La fenêtre de conflit regroupe plusieurs champs tels que :

- La date de création
- Le type d'opération (Ajout, modification)
- Le type (Tâche ou indisponibilité)
- Le libellé de la tâche ou l'indisponibilité
- La date et heure de début
- La date et heure de fin
- La clé de la tâche
- L'utilisateur qui a modifié la tâche ou l'indisponibilité

La capture d'écran ci-dessus indique que vous avez deux conflits :

- Un conflit concernant la tâche « Assembly » (Clé 6)
- Un conflit concernant une autre tâche « Installation », (Clé 19)

Vous n'avez plus qu'à sélectionner la tâche à conserver, puis validez sur « Ok » (voir ci-dessous)

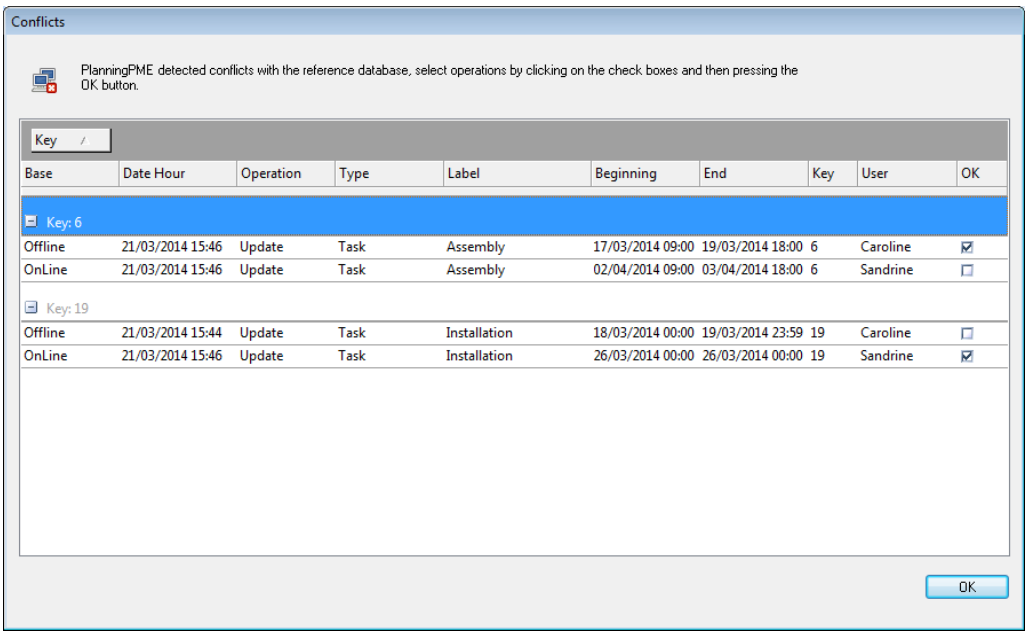

Puis, les modifications seront appliquées sur le planning.

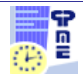

**TARGET SKILL**